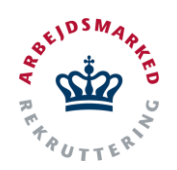

## **VITAS - Ansøgninger**

Godkendelse/afvisning af en ansøgning

## **Find ansøgning**

- 1. Fra hovedsiden i Vitas vises et overblik over opgaver, der er indkommet til at blive godkendt.
- 2. Overblikket viser antallet af **ansøgninger, der er indkommet** til det pågældende jobcenter, og ansøgninger, der er tildelt dit team eller dig selv, såfremt administrations-funktioner er opsat til automatisktildeling.
- 3. Overblikket giver mulighed for at man kan se antallet af ansøgninger tildelt, og hvilken fase ansøgningen befinder sig i.
- 4. Ved at klikke på fanen **"Ansøgninger"** under menupunktet eller de blå cirkler under opgaveoverblikket kan brugeren finde overblikket over de valgte ansøgninger.

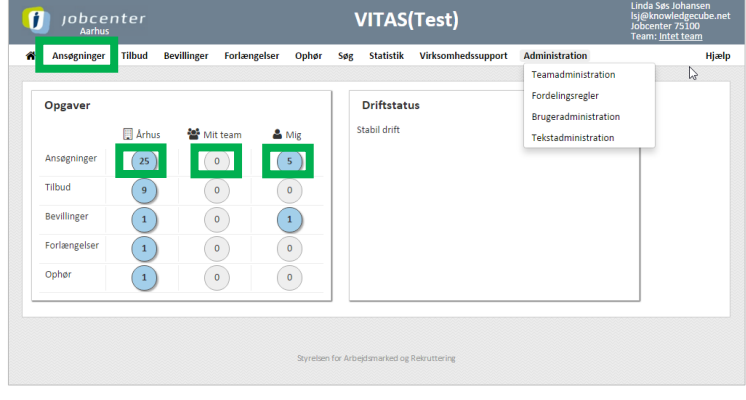

## **Åben ansøgning**

- 1. Ved tryk på en blå cirkel bringes du videre til en liste over ansøgninger som er **klar til godkendelse**.
- 2. Fra listen af ansøgninger kan fortages en avanceret søgning på følgende parametre: *Ordning, stilling, modtager dato, ønsket startdato, virksomhed, CVR, P-nr, ID, Team og medarbejder.*
- 3. Ved **dobbeltklik på ansøgningen**, åbnes den pågældende ansøgning. Ansøgningen åbnes også ved at trykke på **blyants-ikonet.**
- 4. Systemet vil fortælle hvis en borger er tiltænkt ansøgningen eller hvis der er nogle opmærksomhedspunkter omkring ansøgningen:
	- **Blå mand** = Borger tiltænkt ansøgningen.
	- **Gul cirkel** = Ansøgning ok, men der er nogle opmærksomhedspunkter.
	- **Rød trekant** = Virksomheden vil have et jobcenter ind over, da snsøgningen ikke lever helt op til kravene.

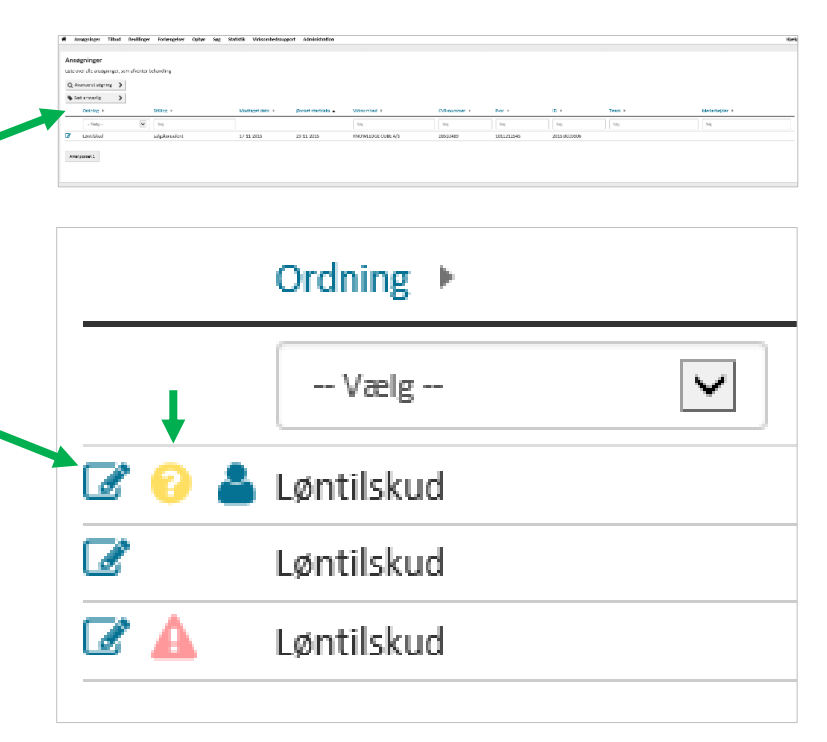

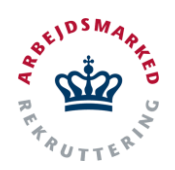

**VITAS - Ansøgninger** 

Godkendelse/afvisning af en ansøgning

## **Godkend/afvis**

- 1. Når du har åbnet en ansøgning er det muligt at gennemgå den indsendte ansøgning og efterfølgende **godkende eller afvise den.** Skærmbilledet er bygget op over fire dele:
	- Gennerelle oplysninger om ansøgningen
	- Opmærksomhedspunkter (såfremt der er nogle)
	- Selve ansøgningen
	- Godkendelse/afvisning af ansøgningen med mulighed for at rette i en foruddefineret standard mail til virksomheden.

I den første del findes en informationsoversigt over ansøgningen, der indeholder:

*Information om virksomheden som ansøgningen kommer fra, den ansvarlige kontaktperson, stillingen og beskrivelse af denne, om ansøgningen er tiltænkt en bestemt borger, status, samt hvem, der har underskrevet.*

- 2. Hvis der er opmærksomhedspunkter, som skal tages stilling til, vises de i næste del af skærmen.
- 3. Selve ansøgningen ligger opdelt i **5 fold-ud kasser**. Disse udfoldes ved tryk på den pågældende kasse, hvorfra det er muligt at ændre eller indtaste oplysninger.
- 4. Når ansøgningen er gennemgået og der er taget stilling til de opmærksomhedspunkter, der måtte være, er det tid til at sende et svar til virksomheden. Det er muligt enten at **sende en godkendelse eller en afvisning** på ansøgningen, som vælges via de 2 faner.
- 5. Baseret på en autovalidering giver Vitas et bud på et svar i tekst-feltet. Hvis der er opmærksomhedspunkter, som gør at ansøgningen "normalt" vil blive afvist, vil det være den fane og svarmulighed, der er aktiv. Det er muligt at **tilpasse/redigere i svaret** før der trykkes på **Afvis/Godkend.**

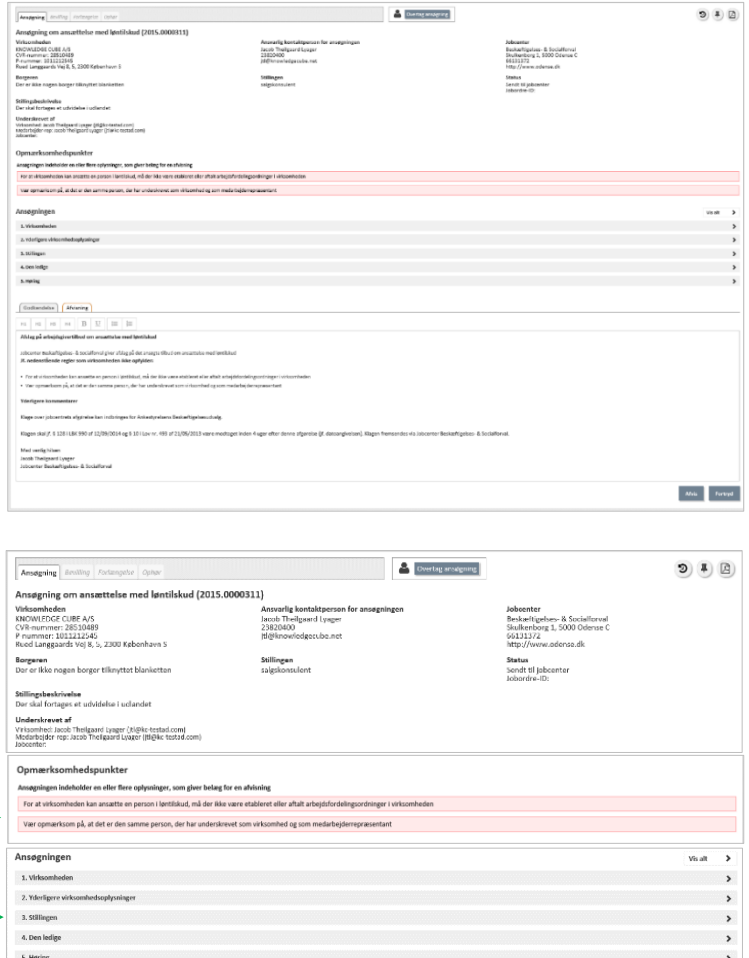

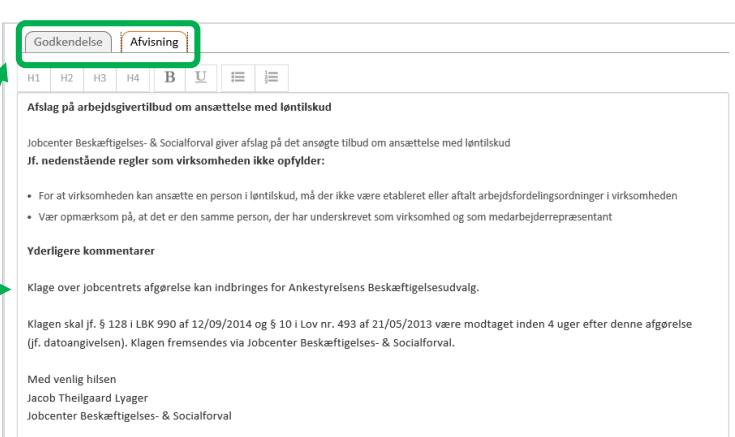